# **Лабораторна робота № 5. Використання запитів у базі даних Microsoft Access**

Одним зі стандартних об'єктів *Microsoft Access* є **запит**. Запити використовуються для перегляду, аналізу й зміни даних в одній або декількох таблицях. Наприклад, можна використовувати запит для відображення даних з однієї або декількох таблиць і відсортувати їх у певному порядку, виконати обчислення над групою записів, здійснити вибірку з таблиці по певних умовах. Запити можуть служити джерелом даних для форм і звітів *Microsoft Access*. Сам запит не містить ніяких даних, але дозволяє вибирати дані з таблиць і виконувати над ними ряд операцій. В *Microsoft Access* існує кілька видів запитів: *запити на вибірку*, які виконують вибірку даних з таблиць; *запити на зміну*, які дають можливість модифікувати дані в таблицях, *параметричні запити*, *підсумкові запити*, *перехресні запити* тощо.

Одним із простих видів запиту є *запит на вибірку*. Даний запит містить умови відбору даних і повертає вибірку, відповідну до зазначених умов, без зміни даних, що повертаються. Подібність між запитами на вибірку й фільтрами полягає в тому, що й у тих і в інших проводиться вибірка записів з базової таблиці або запиту. Однак між ними існують відмінності, які потрібно розуміти, щоб правильно зробити вибір, у якому випадку використовувати запит, а в якому — фільтр.

Запити можуть використовуватися тільки із закритою таблицею або запитом. Фільтри звичайно застосовуються при роботі в **режимі Форми** або в **режимі Таблиці** для перегляду або зміни записів. Запит можна використовувати:

 для перегляду записів таблиці без попереднього відкриття цієї таблиці або форми;

 для того щоб об'єднати у вигляді однієї таблиці на екрані дані з декількох таблиць;

- для перегляду окремих полів таблиці;
- для виконання обчислень над значеннями полів.

Після створення умов запиту він зберігається у файлі бази даних і може багаторазово повторюватися, але якщо потрібно повторити запит з іншими значеннями в умовах відбору, його потрібно відкрити в режимі Конструктора, змінити умови й виконати. Щоб не робити багаторазово цих операцій, можна створити *запит з параметрами*. При виконанні такого запиту видається діалогове вікно, у якому користувач може ввести конкретне значення й потім одержати потрібний результат.

## **Завдання 1**

За допомогою Конструктора створити запит **на сортування** з ім'ям **Запит1**, результуюча таблиця якого повинна відображати відомості про засоби пожежогасіння, які зберігаються на складах.

У результуючу таблицю повинні входити поля **Номер складу**, **Номер постачальника, Номер засобу, Кількість запасу** (таблиця **ЗБЕРІГАННЯ**) та **Найменування засобу** (таблиця **ЗАСОБИ**). Виконати сортування записів за зростанням трьох ключів: ключ 1 - **Номер складу,** ключ 2 **- Номер постачальника,** ключ 3 **- Номер засобу**.

#### **Порядок виконання**

1. Відкрити базу даних *Облік*.

2. Перейти на вкладку **Создание** та у групі **Запросы** натиснути кнопку

**Конструктор запросов**. З'явиться бланк конструктора запитів та вікно додавання таблиці.

3. У вікні **Добавление таблицы** на вкладці **Таблицы** виділити назву таблиці **ЗБЕРІГАННЯ** та скористатися кнопкою **Добавить.** Потім виділити назву таблиці **ЗАСОБИ** та скористайтесь кнопкою **Добавить** (можливо одночасно виділити дві таблиці утримуючи клавішу **Ctrl**). Після того, як у верхній частині вікна конструктора відобразяться списки полів вибраних таблиць, закрити вікно **Добавление таблицы** натисканням на кнопку **Закрыть**.

4. Послідовно перетягнути за допомогою миші імена полів **Номер складу**, **Номер постачальника, Номер засобу** з таблиці **ЗБЕРІГАННЯ** у рядок **Поле:** нижньої частини бланку конструктора.

5. Перетягнути за допомогою миші ім'я поля **Найменування засобу** з таблиці **ЗАСОБИ** у поле нижньої частини бланку Конструктора.

6. Додати у бланк Конструктора ще одне поле **Кількість запасу** з таблиці **ЗБЕРІГАННЯ**. У відповідність із цим запитом із таблиць **ЗАСОБИ** та **ЗБЕРІГАННЯ** будуть обрані тільки ті поля, які вказані в запиті ( рис.4.21).

7. У рядку **Сортировка** встановити режим сортування **по возрастанию** для полів **Номер складу**, **Номер постачальника** та **Номер засобу** (рис. 4.21).

8. Зберегти запит, виконавши команду **Сохранить** з контекстного меню ярлика запиту та надати йому ім'я **Запит1**. Закрити вікно Конструктора, натиснувши кнопку Закрыть <u>× або вибрати відповідну</u> команду з контекстного меню ярлика запиту.

9. Для перегляду результату виконання запиту у області навігації двічі клацнути на **Запит1** або після виділення імені запиту скористатися командою **Открыть** з контекстного меню.

10. Проаналізувати результат сортування 1-го, 2-го та 3-го ключів та закрити результуючу таблицю.

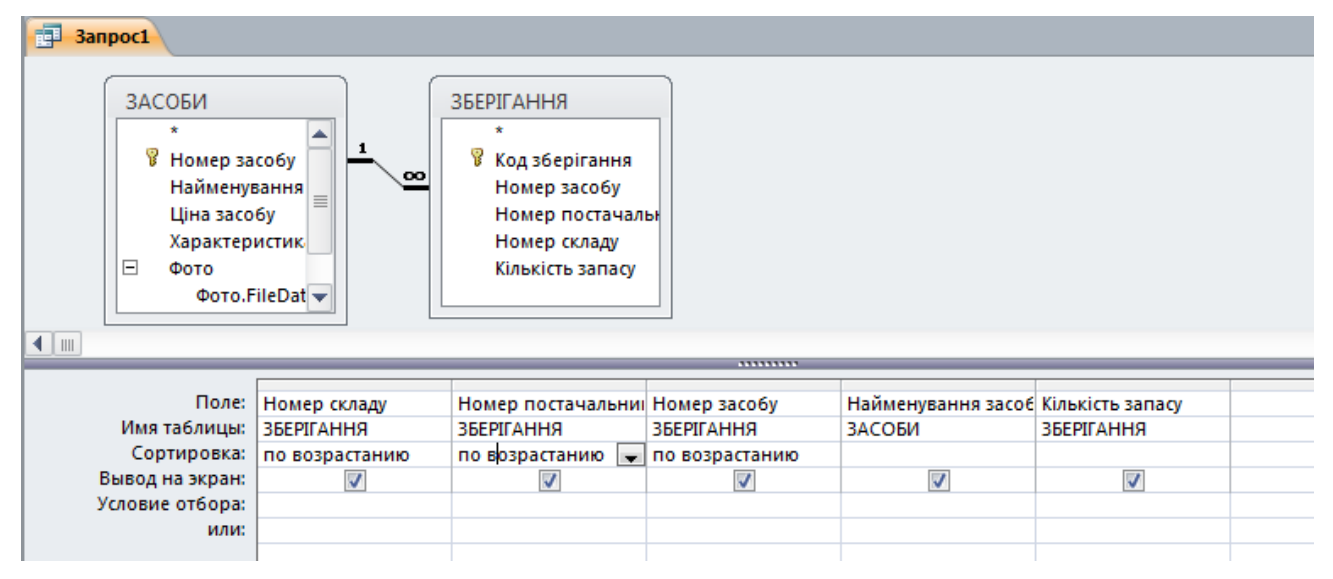

**Рис. 4.21 – Структура запиту у вікні Конструктора**

## **Завдання 2**

За допомогою Конструктора створити запит **на вибірку** з ім'ям **Замовлення\_листопад**, результуюча таблиця якого повинна відображати відомості про замовлення за листопад місяць з сортуванням за датою. У результуючу таблицю включити поля: **Найменування засобу** (таблиця **ЗАСОБИ**), **Кількість, Дата** і **Замовник** (таблиця **ЗАМОВЛЕННЯ**).

## **Порядок виконання**

1. Перейти на вкладку **Создание** та у групі **Запросы** натиснути кнопку

**Конструктор запросов**. З'явиться бланк конструктора запитів та вікно додавання таблиці.

2. У вікні **Добавление таблицы** на вкладці **Таблица** для вибору потрібних для запиту таблиць послідовно виділити назви таблиць, що використовуються для побудови запиту (**ЗАСОБИ** та **ЗАМОВЛЕННЯ**) та скористатися кнопкою **Добавить**. Потім натиснути на кнопку **Закрыть**.

3. У рядку **Поле** бланку конструктора включити імена потрібних полів шляхом перетягування їх імен із відповідних таблиць верхньої панелі вікна: **Дата**, **Замовник** (таблиця **ЗАМОВЛЕННЯ**), **Найменування засобу** (таблиця **ЗАСОБИ**) та **Кількість** (таблиця **ЗАМОВЛЕННЯ**).

4. У рядку **Условие отбора** у поле **Дата** ввести вираз: *\*.11.\*.*

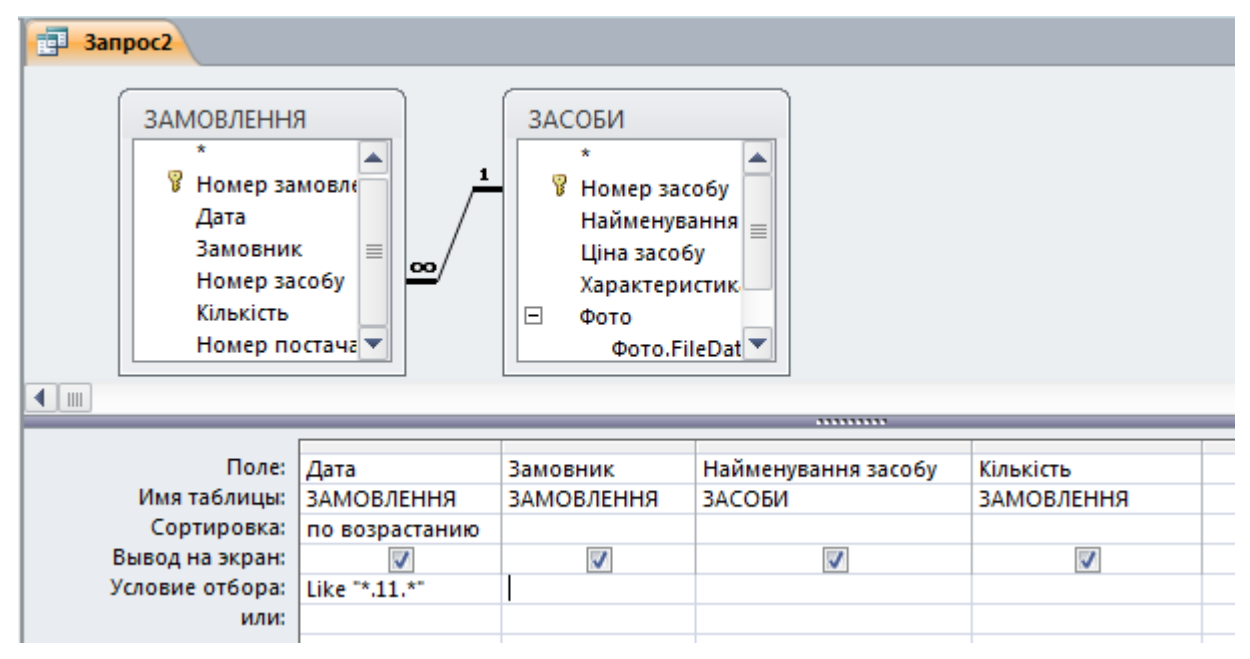

**Рис. 4.22 – Структура запиту Замовлення\_листопад у вікні Конструктора**

5. У рядку **Сортировка** для поля **Дата** зі списку, що розкривається вибрати характер сортування – **по возрастанию** (рис. 4.22).

6. Виконати запуск створеного запиту за допомогою кнопки **Выполнить** (вкладка **Конструктор**, група **Результаты**).

7. Закрити вікно з таблицею результату виконання запиту натиснувши кнопку **Закрыть** та зберегти створений запит під ім'ям *Замовлення\_листопад*.

**Завдання 3**

За допомогою Конструктора створити запит **з полем, що обчислюється** з ім'ям **Витрати**, результуюча таблиця якого повинна відображати відомості про вартість замовлених засобів на кожну календарну дату. У результуючу таблицю включити поля: **Дата**, **Кількість** (таблиця **ЗАМОВЛЕННЯ**), **Найменування засобу, Ціна засобу** (таблиця **ЗАСОБИ**).

## **Порядок виконання**

1. Відкрити бланк Конструктор для створення нового запиту (вкладка **Создание,** група **Запросы,** кнопка **Конструктор запросов**).

2. Добавити у верхню панель бланку запиту необхідні таблиці: **ЗАМОВЛЕННЯ** та **ЗАСОБИ**. Потім натиснути на кнопку **Закрыть**.

3. У рядок **Поле** нижньої панелі добавити імена потрібних полів: **Дата** (таблиця **ЗАМОВЛЕННЯ**), **Найменування засобу, Ціна засобу** (таблиця **ЗАСОБИ**) та **Кількість** (таблиця **ЗАМОВЛЕННЯ**).

4. Встановити курсор у першу вільну комірку рядка **Поле** та натисніть на кнопку **Построитель** (вкладка **Конструктор**, група **Настройка запроса**) або вибрати команду **Построить…** з контекстного меню комірки (рис. 4.23).

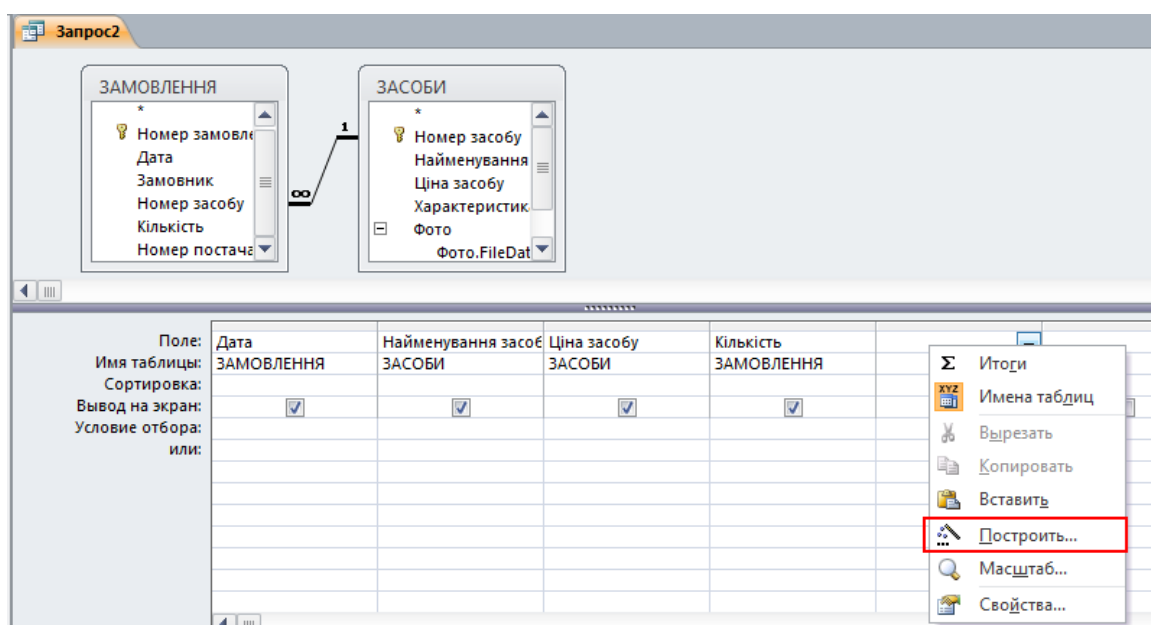

**Рис. 4.23 – Вставка поля, що обчислюється у бланк Конструктора**

5. У вікні **Построитель выражений** зліва розкрити список об'єктів бази даних *Облік* та обрати таблицю **ЗАМОВЛЕННЯ**.

6. У полі **Категория выражений** подвійним клацанням на полі **Кількість** помістити його у верхнє поле вікна та додати з клавіатури знак множення.

7. Аналогічно знайти та ввести друге поле – **Ціна засобу** з таблиці **ЗАСОБИ**. Вікно **Построитель выражений** з отриманим результатом приведено на рис. 4.24. Натиснути на кнопку **ОК**. Вираз передається в бланкзапит, де він розміщується після системного імені поля та відокремлюється від нього двома крапками:

```
Выражение1: [ЗАМОВЛЕННЯ]![Кількість]*[ЗАСОБИ]![Ціна засобу]
```
**8.** Помістити курсор в комірку рядка **Поле:**, в яку ввели формулу та натиснути клавішу **Нome**.

9. Виділити подвійним клацанням системне ім'я поля (**Выражение1**) та змінити його на необхідне – **Вартість**.

10.Виконати запуск створеного запиту з допомогою кнопки **Выполнить** (вкладка **Конструктор**, група **Результаты**). Переконатися, що у запиті є поле **Вартість**.

11.Закрити вікно з таблицею результату виконання запиту натиснувши кнопку **Закрыть** та зберегти створений запит під ім'ям *Витрати*.

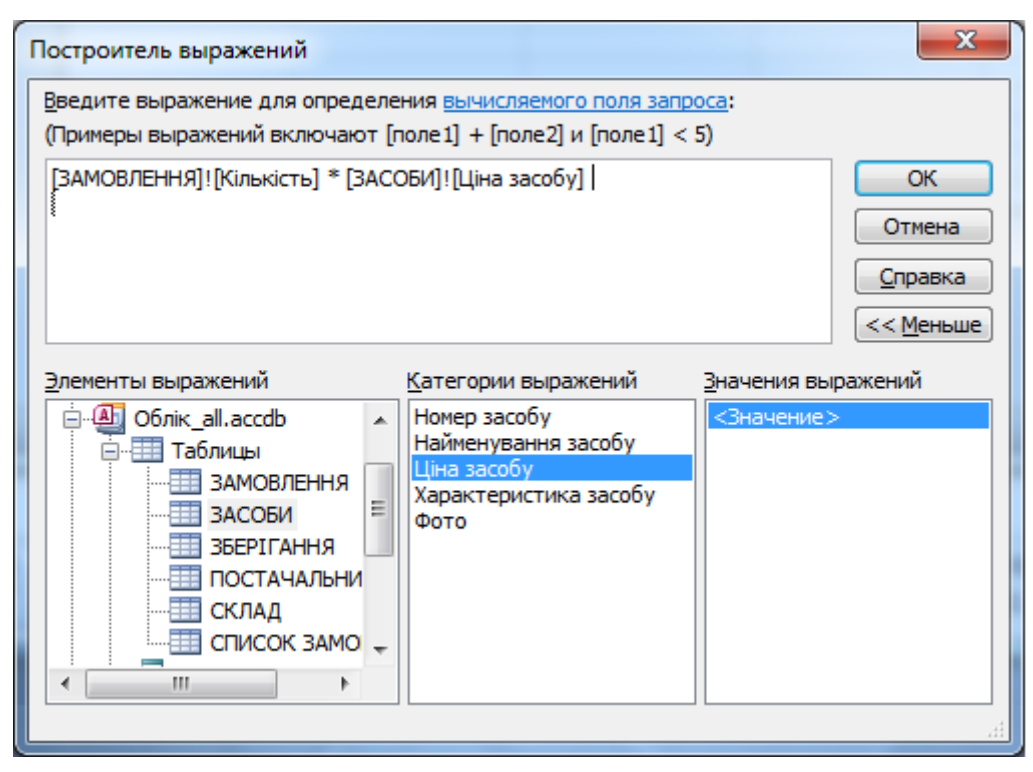

**Рис. 4.24 – Введення виразу у вікні Построитель выражений**

```
Завдання 4
```
За допомогою Конструктора створити **підсумковий** запит з ім'ям **Кількість засобів**, результуюча таблиця якого повинна відображати відомості про сумарну кількість кожного із замовлених засобів. У результуючу таблицю включити поля: **Номер засобу** і **Кількість** (таблиця **ЗАМОВЛЕННЯ**).

## **Порядок виконання**

1. Відкрити бланк Конструктор для створення нового запиту.

2. Добавити у верхню панель бланку запита необхідну таблицю: **ЗАМОВЛЕННЯ**.

3. У рядок **Поле** нижньої панелі добавте імена потрібних полів: **Номер засобу** і **Кількість** (таблиця **ЗАМОВЛЕННЯ**).

4. Натиснути праву клавішу миші у любому місті нижньої панелі бланку запита та виберати команду  $-\Sigma$ **Итоги**. У бланк запита додається ще один рядок – **Групповая операція**. (рис. 4.25)

5. У рядку **Групповая операция** для поля

| Поле:               | Номер засобу | Кількість<br><b>ЗАМОВЛЕННЯ</b><br>Sum |  |  |
|---------------------|--------------|---------------------------------------|--|--|
| Имя таблицы:        | ЗАМОВЛЕННЯ   |                                       |  |  |
| Групповая операция: | Группировка  |                                       |  |  |
| Сортировка:         |              |                                       |  |  |
| Вывод на экран:     |              |                                       |  |  |
| Условие отбора:     |              |                                       |  |  |
| или:                |              |                                       |  |  |
|                     |              |                                       |  |  |
|                     |              |                                       |  |  |
|                     |              |                                       |  |  |

**Рис. 4.25 – Запит Кількість засобів у вікні Конструктор**

**Кількість** з розкриваючого списку вибрати функцію – **Sum** (рис.4. 25).

Å 6. Виконати запуск створеного запиту за допомогою кнопки **Выполнить** (вкладка **Конструктор**, група **Результаты**).

7. Закрити вікно з таблицею результату виконання запиту, натиснувши кнопку **Закрыть** , та зберегти створений запит під ім'ям *Кількість засобів.*

## **Завдання 5**

За допомогою конструктора створити **параметричний** запит з ім'ям **Запит-параметри**, результуюча таблиця якого повинна відображати відомості про засоби, що зберігаються на складі, номер якого вводиться в спеціальному діалоговому вікні. У результуючу таблицю включити поля: **Номер засобу**, **Номер складу**, **Номер постачальника**, **Кількість запасу** та **Найменування засобу**.

## **Порядок виконання**

1. Відкрити бланк Конструктор для створення нового запиту.

2. Добавити у верхню панель бланку запиту необхідні таблиці: **ЗБЕРІГАНЯ** та **ЗАСОБИ**.

3. У рядок **Поле** нижньої панелі добавте імена потрібних полів: **Номер засобу, Номер складу**, **Номер постачальника, Кількість запасу** та **Найменування засобу**.

4. Для поля, яке передбачається використовувати як параметр (**Номер складу**), у комірку рядка **Условие отбора** ввести вираз з текстом пропозиції на вибірку, укладеним у квадратні дужки: **[Введіть номер складу:]** (рис.4.26).

| <b>3anpoc2</b><br>睴                                                                                                    |                                                               |                                                                                                    |                                                                     |                                                                   |                                                          |
|----------------------------------------------------------------------------------------------------|---------------------------------------------------------------|----------------------------------------------------------------------------------------------------|---------------------------------------------------------------------|-------------------------------------------------------------------|----------------------------------------------------------|
| ЗАСОБИ<br>$\star$<br><b>В</b> Номер засобу<br><b>Найменування</b><br>Ціна засобу<br>Характеристик<br>$\Box$<br>Фото<br>$\blacksquare$ | $\equiv$<br>Фото.FileDat                                      | <b>ЗБЕРІГАННЯ</b><br>$\star$<br>8<br>Код зберігання<br>$ 00\rangle$<br>Номер засобу<br>Номер постачалы<br>Номер складу<br>Кількість запасу |                                                                     |                                                                   |                                                          |
| Поле:<br>Имя таблицы:<br>Сортировка:<br>Вывод на экран:<br>Условие отбора:<br>или:                                                    | Номер засобу<br><b>ЗБЕРІГАННЯ</b><br>$\overline{\mathcal{J}}$ | Номер складу<br><b>ЗБЕРІГАННЯ</b><br>√<br>[Введіть номер складу:]                                                                          | Номер постачальника<br><b>ЗБЕРІГАННЯ</b><br>$\overline{\mathbf{v}}$ | Кількість запасу<br><b>ЗБЕРІГАННЯ</b><br>$\overline{\mathcal{A}}$ | Найменування засобу<br>ЗАСОБИ<br>$\overline{\mathsf{v}}$ |

**Рис. 4.26 – Створення запиту з параметричним полем**

5. Зберегти запит, виконавши команду **Сохранить** з контекстного меню ярлика запиту, надати йому ім'я **Запит-параметри** та закрити вікно Конструктора.

6. Виконати запит, двічі натиснувши мишкою на назві запиту у області навігації. У діалогове вікно, що з'явилось введіть номер складу (наприклад, **2**) та натисніть **ОК**. Результатом виконання запиту буде таблиця з інформацією про засоби, що зберігаються на складі з номером, який був введений в діалогове вікно.

7. Перевірте працездатність параметричного запиту для складів під різними номерами. Закрити запит.

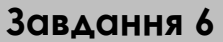

За допомогою Конструктора створити три запити, результуюча таблиця яких містить поля: **Дата, Замовник, Номер засобу, Найменування засобу, Кількість, Номер постачальника, Найменування постачальника** та відображає відомості про ті замовлення, які:

- відносяться до постачальника з номером 2 (ім'я запиту **Запит\_умови1**);
- мають кількість запасу більше 3 але менше 9 (ім'я запиту **Запит\_умови2**);
- відносяться до засобів з номерами 201 та 150 (ім'я запиту **Запит\_умови3**).

## **Порядок виконання**

1. Відкрити бланк Конструктор для створення нового запиту.

2. Добавити у верхню панель бланку запиту необхідні таблиці: **ЗАМОВЛЕННЯ, ЗАСОБИ** та **ПОСТАЧАЛЬНИК**

3. Використовуючи дані таблиці, створити запит з полями: **Дата, Замовник, Номер засобу, Найменування засобу, Кількість, Номер постачальника, Найменування постачальника**.

4. Для поля, на яке потрібно встановити умову (**Номер постачальника**), у комірку рядка **Условие отбора** ввести критерій відбору *2.*

5. Виконати запуск створеного запиту з допомогою кнопки Y **Выполнить** (вкладка **Конструктор**, група **Результаты**).

6. Закрити вікно з таблицею результату виконання запиту натиснувши кнопку Закрыть **×** та зберегти створений запит під ім'ям Запит умови1.

7. Повторити пункти 1-3 для створення нового запиту.

8. Для поля, на яке потрібно встановити умову (**Кількість запасу**), у комірку рядка **Условие отбора** введіть критерій відбору: *>3 AND <9*.

9. Виконати запуск створеного запиту за допомогою кнопки **Выполнить** (вкладка **Конструктор**, група **Результаты**).

10.Закрити вікно з таблицею результату виконання запиту, натиснувши кнопку Закрыть **×** та зберегти створений запит під ім'ям Запит умови2.

11.Скопіювати *Запит\_умови2*, використовуючи контекстне меню, та перейменувати його на *Запит\_умови3*.

12.Відкрити *Запит\_умови3* в режимі Конструктор та видалити попередні умови відбору.

13.Для поля, на яке потрібно встановити умову (**Номер засобу**), у комірку рядка **Условие отбора** ввести критерій відбору: *201*, а у комірку рядка **или** ввести критерій відбору: *150* (також можна ввести одиночний критерій виду *201 OR 150*).

14.Виконати запуск створеного запиту за допомогою кнопки **Выполнить**. Перевірити результат виконання запиту.

15.Закрити вікно з таблицею результату виконання запиту, натиснувши кнопку **Закрыть** .

## **Завдання 7**

За допомогою Майстра **Простой запрос** створити **детальний** запит з ім'ям **Замовлення\_Детальний**, результуюча таблиця якого повинна відображати відомості про замовлення усіх засобів на основі таблиць **ЗАМОВЛЕННЯ** (поля – **Дата**, **Замовник**, **Кількість**) та **ЗАСОБИ** (поле – **Найменування засобу**).

## **Порядок виконання**

1. Перейти на вкладку **Создание** та у групі **Запросы** натиснути кнопку

## **Мастер запросов**.

2. У діалоговому вікні **Новый запрос** виберіть Майстер **Простой запрос** та натиснути на кнопку **ОК**.

3. У першому вікні **Создание простых запросов** із списку **Таблицы и запросы** обрати таблицю **ЗАМОВЛЕННЯ**, а її поля **Дата**, **Замовник** та **Кількість** із списку **Доступные поля:** перемістити у список **Выбранные поля:** за допомогою кнопки вибору поля  $\geq$ .

4. Зі списку **Таблицы и запросы** вибрати таблицю **ЗАСОБИ**, а її поле **Найменування засобу** перемістити у список **Выбранные поля** (рис. 4.27).

5. Натиснути на кнопку **Далее** перейти до наступного кроку роботи Майстра (рис. 4.28). Встановити перемикач вибору типа запиту: **подробный**. Натисканням на кнопку **Далее** перейти до останнього кроку роботи Майстра.

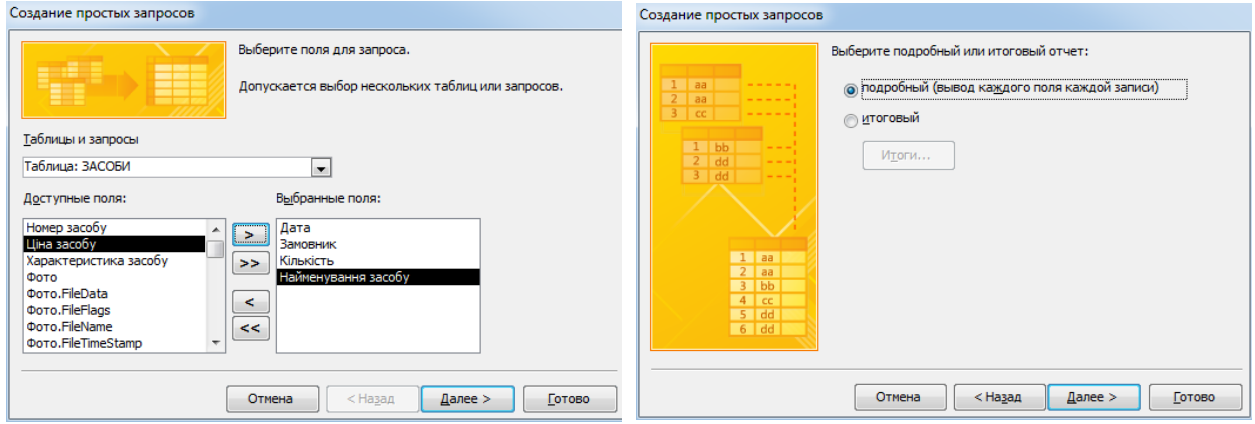

**Рис. 4.27 – Вибір полів для детального запиту**

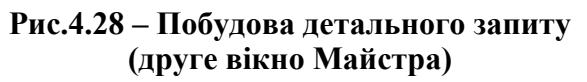

6. Задати ім'я запиту – **Замовлення\_Детальний** та натиснути на кнопку **Готово**.

7. Переглянути результат виконання запиту та закрити вікно з результуючою таблицею, натиснувши кнопку **Закрыть**

التقاربين **Завдання 8**

За допомогою Майстра **Простой запрос** створити **підсумковий** запит з ім'ям **Замовлення\_по\_місяцях**, результуюча таблиця якого повинна відображати сумарну кількість засобів, замовлених в кожному місяці на основі таблиці **ЗАМОВЛЕННЯ**. Запит повинен складатися з полів **Дата** та **Кількість**.

**Порядок виконання**

1. Перейти на вкладку **Создание** та у групі **Запросы** натиснути кнопку

# **Мастер запросов**.

2. У діалоговому вікні **Новый запрос** виберіть майстер **Простой запрос** та натисніть на кнопку **ОК**.

3. У першому вікні **Создание простых запросов** із списку **Таблицы и запросы** вибрати таблицю **ЗАМОВЛЕННЯ**, а її поля **Дата** та **Кількість** із списку **Доступные поля:** перемістіть у список **Выбранные поля:**. за допомогою кнопки вибору поля

4. Натиснути на кнопку **Далее**. У наступному вікні встановити перемикач: *итоговый*.

5. Натисканням на кнопку **Итоги** цього же вікна, активуйте вікно **Итоги**. В цьому вікні для поля **Кількість**, по якому здійснюється підрахунок, задайте функцію *SUM*. Після натискання на кнопку **ОК** відбувається повернення до попереднього вікна.

6. Натиснути на кнопку **Далее** та перейти у вікно вибору інтервалу групування дат. Встановити перемикач – **по месяцам**. Натиснути на кнопку **Далее**.

7. Задати ім'я запиту – **Замовлення\_по\_місяцях** та натиснути на кнопку **Готово**.

8. Переглянути результат виконання запиту та закрити вікно з результуючою таблицею, натиснувши кнопку **Закрыть**

**Завдання 9**

Створити **перехресний** запит з ім'ям **Замовлення\_перехресний**, для формування таблиці, в якій буде виводитися сумарна кількість замовлених засобів по кожному замовнику на основі таблиці **ЗАМОВЛЕННЯ**.

## **Порядок виконання**

1. Перейти на вкладку **Создание** та у групі **Запросы** натиснути кнопку **Мастер запросов**.

2. У діалоговому вікні **Новый запрос** виберати Майстер **Перекрестный запрос** та натиснути на кнопку **ОК**.

3. У першому вікні Майстра створення перехресних запитів необхідно вибрати таблицю **ЗАМОВЛЕННЯ**, для якої створюється запит, та натиснути кнопку **Далее**.

4. У наступному вікні вибрати поле **Замовник**, так як його значення будуть використані, як назви рядків майбутньої таблиці (рис. 4.29). Натиснути кнопку **Далее**.

5. У наступному вікні вибрати поле **Номер засобу**, оскільки його значення будуть використані як заголовки стовпців таблиці (рис. 4.30). Натиснути кнопку **Далее.**

6. У наступному вікні необхідно вибрати імена полів і функцію, по якій виконуються обчислення. У списку **Поля** виділити поле **Кількість**, а в списку **Функция** вибрати функцію - **Сумма**. Натиснути кнопку **Далее**.

7. Задати ім'я запиту – **Замовлення\_перехресний** та натиснути на кнопку **Готово**.

8. Переглянути результат виконання запиту та закрити вікно з результуючою таблицею, натиснувши кнопку **Закрыть**

#### **Модуль 3.** Реляційні бази даних ©Кафедра АСБ та ІТ (*[ikt@nuczu.edu.ua](mailto:ikt@nuczu.edu.ua)*)

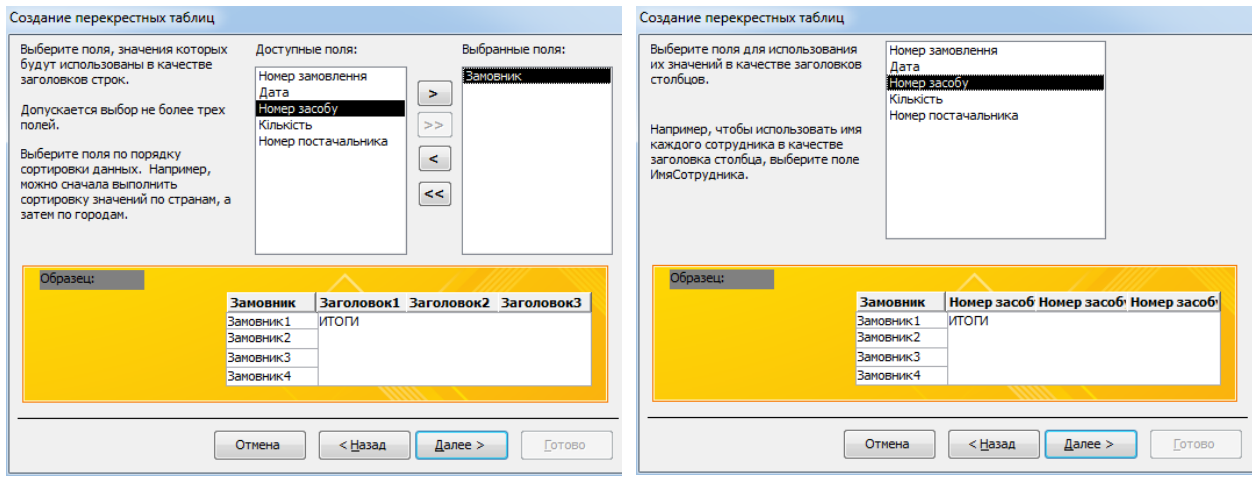

**Рис. 4.29 – Вибір назв рядків для результуючої таблиці перехресного запиту**

**Рис. 4.30 – Вибір назв стовпчиків для результуючої таблиці перехресного запиту**

## **Завдання для самостійної роботи**

За допомогою Конструктора створити запит, результуюча таблиця якого містить поля: **Дата, Замовник, Номер засобу, Найменування засобу, Кількість, Номер постачальника, Найменування постачальника** та відображає відомості:

- про замовника *ПЧ1* з кількістю замовлених засобів менше 5 (ім'я запиту **Запит\_умови4**);
- про засоби, замовлені 10.03 та 12.03 (ім'я запиту **Запит\_умови5**);
- про замовлення не більш двох засобів з номером 151 (ім'я запиту **Запит\_умови6**).

## **Результат роботи**

1. Файл бази даних *Облік*, який складається із шістьох таблиць з вихідними даними, семи форм та 14 запитів.

#### **Питання для самоконтролю**

- 1. Що таке запит? Для чого він використовується?
- 2. Які види запитів існують?
- 3. У чому різниця між запитом та фільтром?
- 4. Що таке параметричний запит? Для чого він використовується?
- 5. Що таке перехресний запит? Для чого він використовується?
- 6. Які способи створення запитів існують?